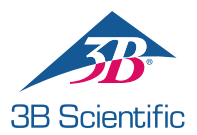

# **Краткое руководство**

**Благодарим вас за приобретение манекена Nikki для отработки навыков сестринского ухода с аускультацией.** 

Каким образом вы хотите начать работу?

# **1. Я хотел/а бы начать с использования Nikki и NursingScope с их заданными по умолчанию звуками.**

 Манекен Nikki можно использовать в том виде, в котором он находится в коробке с минимумом регулировок. Если вам не требуется сразу же изменить заданные по умолчанию звуки, выполните описанные ниже действия:

- **a.** Включите NursingScope, нажав на символ «*плюс*» или «*минус*» на головке стетоскопа.
- **b.** При этом будет подано голосовое сообщение «*System activation. Mode one. WiFi initialization failed*» *(Активация системы. Режим один. Инициализация WiFi не выполнена)*.
- **c.** После этого NursingScope готов и вы можете приступать к аускультации Nikki.

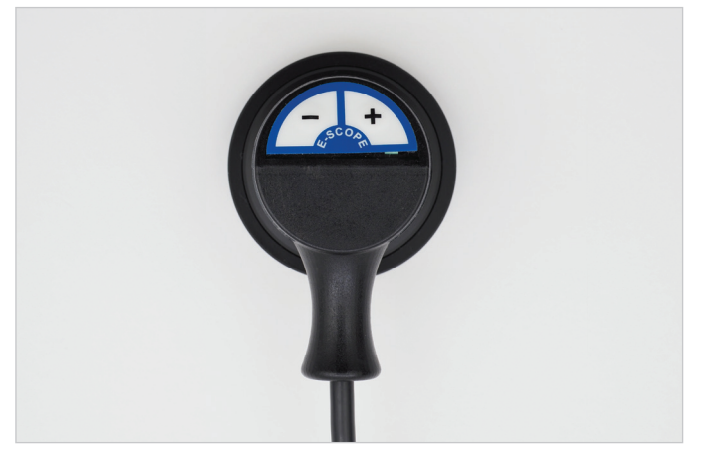

# **2. Я хотел/а бы начать с изменения заданных по умолчанию звуков, содержащихся в библиотеке.**

 Если вы хотите изменить заданные по умолчанию звуки сердца, легких и кишечника, выполните описанные ниже действия.

# **a. Настройка ноутбука**

- Включите ноутбук Acer. *логин:* Nikki, *пароль:* 12345
- Щелкните по символу Wi-Fi подключения на панели задач, расположенной в правой нижней части рабочего стола, и подключитесь к своей локальной Wi-Fi сети.
- Два раза щелкните по символу SimScope на рабочем столе.
- На экране появится запрос на заполнение формы регистрации; просьба внести все требующиеся данные.

# **b. Настройка маршрутизатора**

- Включите маршрутизатор TP Link, подсоединив его к ноутбуку Acer с помощью входящего в комплект поставки USB-кабеля или просто вставив его вилку в электрическую розетку. Дайте ему поработать 1–2 минуты.
- Теперь, вместо того, чтобы использовать ваше локальное подключение, подключите маршрутизатор TP Link к сети. Для этого снова щелкните по символу Wi-Fi на панели задач, расположенной в правой нижней части рабочего стола ноутбука Acer и подключитесь к следующей сети:

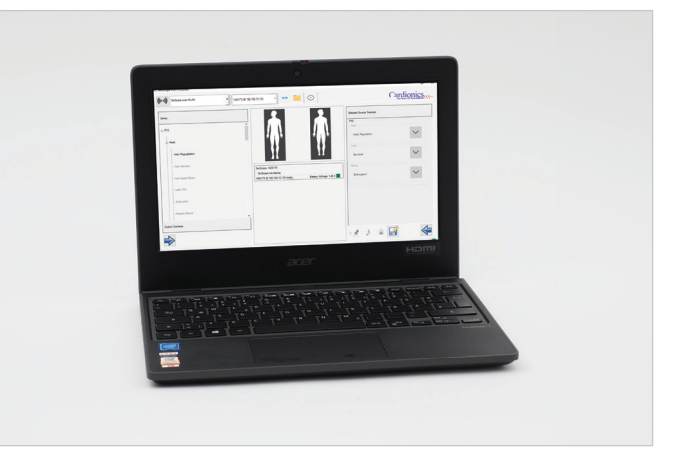

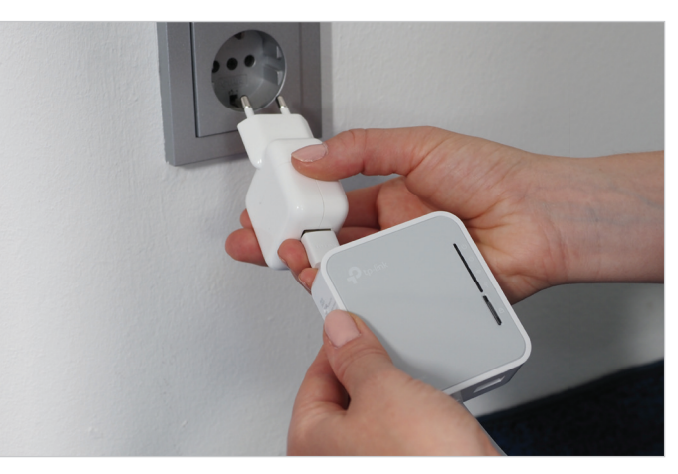

*Имя сети:* SimScope\_5G, *пароль:* Cardionics

# **c. Настройка стетоскопа NursingScope**

- Включите NursingScope, нажав на символ «плюс» или «минус» на головке стетоскопа.
- При этом будет подано голосовое сообщение «*System activation. Mode one. Wifi connected» (Активация системы. Режим один. WiFi подключен)*.
- Убедитесь, что имя сети «*SimScope\_5G*» выведено в раскрывающемся списке в верхнем левом углу экрана программы.
- Помните, что на стетоскопе NursingScope отсутствует кнопка включения/выключения. Он будет автоматически выключаться по истечении заданного времени нахождения во включенном состоянии. Время нахождения во включенном состоянии может быть изменено в настройках Wi-Fi программы.
- Отрегулируйте заданные по умолчанию настройки аускультации, выбрав нужные звуки из библиотеки, расположенной в левой части экрана, и щелкните по находящейся внизу стрелке. Не забудьте щелкнуть по кнопке «*сохранить*», имеющей вид дискетки.
- Теперь NursingScope готов к работе с новыми назначенными звуками, и вы можете начинать аускультацию.

# **ПОИСК И УСТРАНЕНИЕ НЕИСПРАВНОСТЕЙ**  ›

### **Если подключение NursingScope не происходит, попробуйте следующее:**

### **1. NursingScope – период нахождения во включенном состоянии**

Убедитесь, что NursingScope не выключился, его заданное по умолчанию время нахождения во включенном состоянии составляет 4,5 минуты. Чтобы убедиться в том, что стетоскоп работает, нажмите на символ «плюс» или «минус» на головке стетоскопа. Вы должны услышать голосовое сообщение «System activation. Mode one» (Активация системы. Режим один).

### **2. NursingScope – батарейка**

Если после нажатия на символ «плюс» или «минус» вы ничего не слышите, это означает, что необходимо заменить батарейку. Внимание! Срок службы батарейки существенно зависит от ее типа и марки, поэтому следует использовать только щелочные батарейки типа AAA. Мы рекомендуем использовать батарейки Energizer Ultimate Lithium, которых хватает для питания NursingScope в течение четырех часов.

### **3. Маршрутизатор**

Убедитесь в правильности подключения и работы маршрутизатора; на нем должен гореть желтый индикатор.

### **4. Подключение к сети**

Убедитесь, что в списке доступных сетевых подключений (на панели задач, расположенной в правой нижней части рабочего стола) выбрана сеть «SimScope\_5G».

**Если вы по-прежнему не сумеете осуществить подключение вашего стетоскопа NursingScope, обратитесь за помощью к нашему торговому представителю.** 

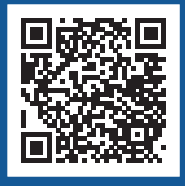

**ОТСКАНИРУЙТЕ ЭТОТ QR-КОД, ЧТОБЫ УЗНАТЬ БОЛЬШЕ О NIKKI**

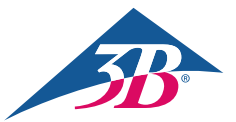

**ООО «3Б Сайнтифик» •** 196084, Россия, Санкт-Петербург • Московский пр., 79А, лит. А, офис 400 **3bscientifi c.com • Тел.:** +7 812 3342223 **• Факс:** +7 812 3347150 **• E-mail:** [sales.spb@3bscientifi c.com](Mailto:sales.spb@3bscientific.com)

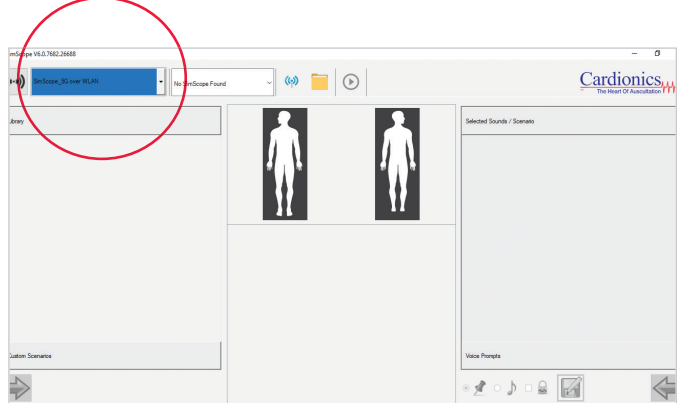